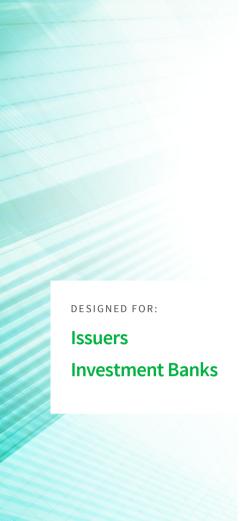

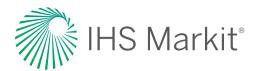

# Ipreo IssuerView

# View deal progression throughout the duration of the transaction

Designed for corporate management teams and investment bankers, Ipreo IssuerView provides real-time access to data and documents in connection with live marketed transactions

Using a sleek, mobile application, users can effortlessly view institutional order/allocation books, roadshow schedules, investor profiles, and offering documentation.

## Consolidate and centralize critical deal intelligence

IssuerView enhances efficiency by eliminating archaic workflow (emails, faxes) to better manage deal communication and information via a secure application in which users must be verified and permissioned for access.

Issuers and investment bankers can view the progress of their deal while on the road marketing to the global investment community. The application boasts rich functionality to expedite the flow of critical deal intelligence — the **Orderbook** and **Roadshow** modules facilitate price discovery and allocation design, while the **Documents** module serves as a centralized and safeguarded repository for all offering materials.

## **Key features**

#### Detailed order book views

Displays indications and allocations to permissioned users, while also offering advanced analytics to survey pricing appetite and sensitivity.

#### Mobile documents

Proprietary documents (such as investor profiles, company comparables, and roadshow schedules) can be uploaded and viewed within the application.

#### Roadshow views

Includes a comprehensive view of physical meetings and online viewership, while marrying indications/ allocations to yield a detailed hit ratio analysis.

### **Events platform integration**

Seamless integration with our events platform, and conveniently equipped with location services, allowing management teams to track upcoming investor engagements.

# Getting started: installation and login instructions

1

From your iPad home screen, tap on the Apple App Store. Search for IssuerView, and click GET to install.

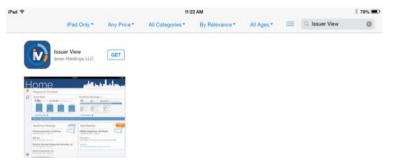

7

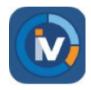

Tap on the IssuerView icon on your home screen

3

## Review and accept the terms and conditions

(please note: if using Google Chrome, click and drag the screen to move to the bottom of the page)

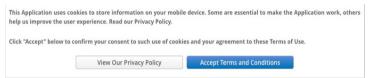

4

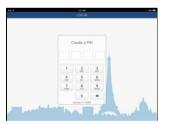

Create a four-digit PIN

5

Login with your credentials

For troubleshooting or any access or password issues, please call 855-288-5995

## For more information on Ipreo IssuerView

issuerviewsupport@ihsmarkit.com